# **Adding a Planting**

Last Modified on 05/03/2024 12:11 pm MDT

Under your grow location you will find lots of places to enter your crop information and specific information about your beds and fields. The more information you enter here the more Farmbrite will be able to calculate for you.

## **Details tab**

The details tab gives you the information about your bed or field. You can change the name your bed here if needed. You will also find the field size here. This can be mapped on the next tab to get a very specific size. You can choose if this is a field or greenhouse here. You also choose your layout type here.

#### **The layout type**

You can choose between 4 types of layouts: Each will change the way your layout and how you enter information.

Planted in beds: Choose this type if you plan to plant crops in beds with specific lengths and widths. This is also where you would use succession and companion planing with specific spacing. Mostly used for market gardens but can also be used for orchards.

Cover crop: This type of crop is broadcast seeds over a plot of land. Use this type of planting for cover crops like clover or alfalfa.

Row crops: This type of crop is planted in rows, usually all in one monoculture such as corn or soybeans. Usually by a machine or tractor.

Other: This type of layout can be used for specialty growing methods such as trees and berry bushes planted in pots, aquaponics or hydroponic trays.

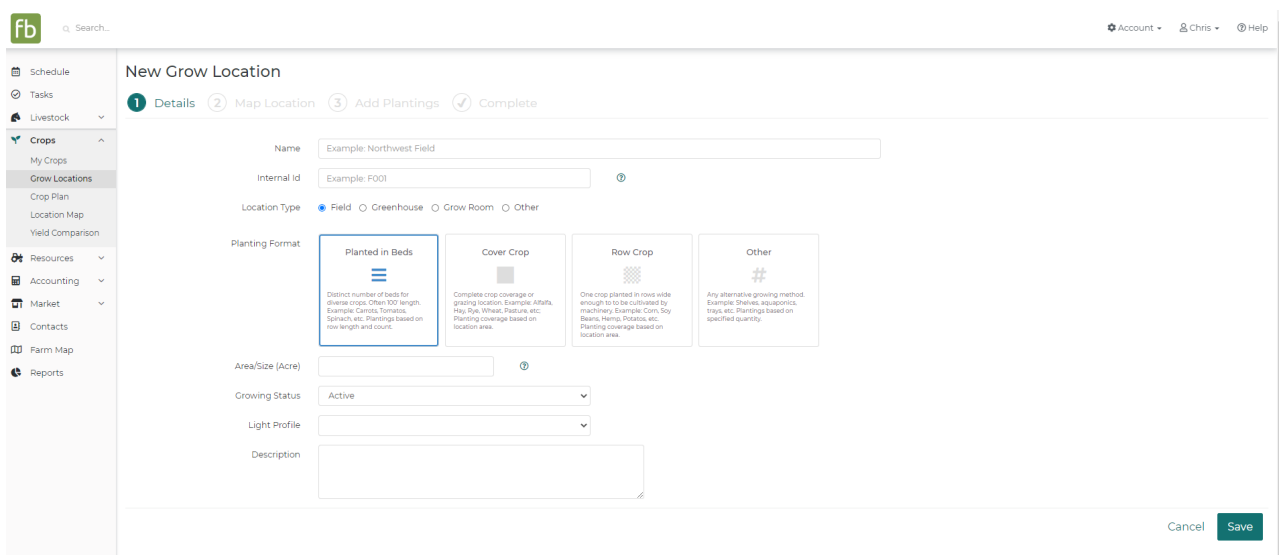

Under that you will enter the status of your field (fallow, leased, other), the light profile (Full sun, part sun, etc.) and the description of your field. These data fields are more for informational purposes instead of calculations. Because of that you can choose not to put anything in these if you want.

If you are planting in beds, you'll also define the number and size of the beds in this field. Farmbrite will default to 100ft rows that are 3ft wide, but you can edit this to be whatever size beds you have. These dimensions are used to calculate the number of plants that can fit in the bed based on recommended plant spacing for your different types of crops.

If grazing animals on your land you can add a days rested number to help you rest that land to let the grass grow back.

# **Map of your field**

This tab gives you specific mapping information on your field. Once you've entered your address you will see a Google satellite map. Use the scrolling tools to map your acreage.

(Note: Sometimes this does not quite map correctly. We apologize for that. You may have to scroll over to find your farm. We are using Google images and have no control of the mapped address.)

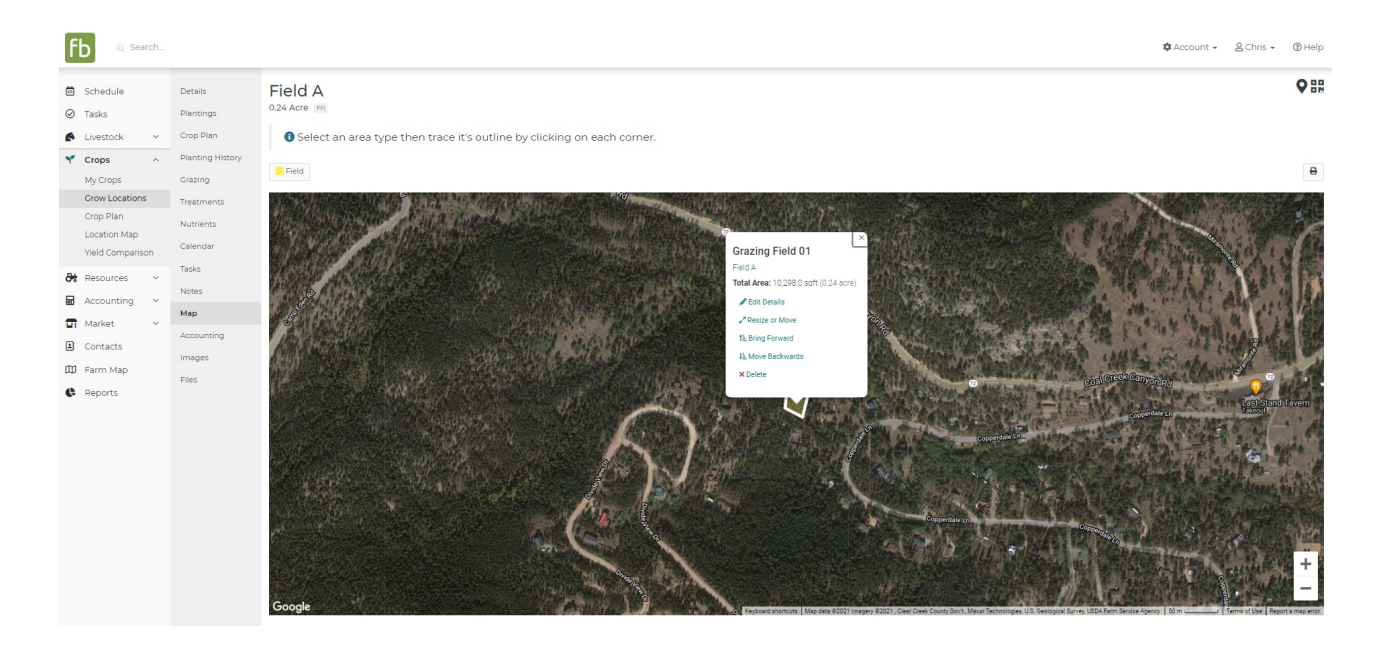

# **Crops Tab**

The crops tab is where you will be able to get a ton of information on growing your crops. By being very specific about the information you enter here, you can start to see calculations, estimates and add tasks around those important dates. The more data you enter the more Farmbrite can help you calculate.

Once you have your crop layout determined (shown in the steps above) you can then start entering your crops in a specific spot on your farm. In the example below I am showing a two different setups; one for a single planting that is transplanted and then another for crops planted in beds for succession planting.

# **Add a New Crop**

Make sure you have added your crop types before you go to add them to a bed. Add all the information from the seed packets, add new type of blended of seeds of your own creation, or use one of the preloaded crops in Farmbrite.

Use the '+ Add Crop' button on the right to add crops that you have already created in the "Plants tab" to a

bed. If you haven't done this step use the 'New crop' button at the top of this page to create new crops so you can add them to your bed rows.

Use the blue pencil icon to edit the bed or delete with the red X button. You can always modify the information you've entered by clicking the 3 dots at the end of the row. To edit your plant.

By clicking on the black arrow beside the bed number, it will expand the bed view so you can see the plants that are planted here.

As you can see, there is a lot of functionality on this page. Just go slow as you're setting this up to make sure you're entering information in all the places you need. And again, the more information you enter, the more specific Farmbrite can be for you in your calculations and estimated harvests.

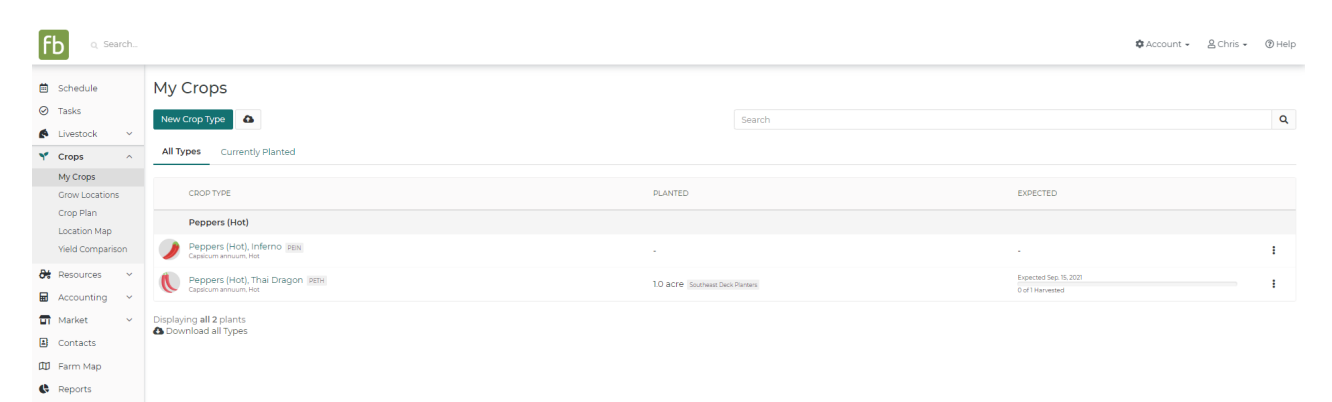

## **Setting up plantings and succession plantings**

Now that you've entered your crops and your grow locations you can now add plantings to a grow location. Below are a few different ways to add plants to Farmbrite. As plants grow differently in every zone this area has some calculations which we will describe through the following examples.

# **Succession plantings**

If you are growing for market you may have more than one planting in a bed per season. You can do this by adding a second planting below the first. By adding different dates to this planting it will notify you of when to plant and when to harvest. These dates will show up in your calendar and task tabs. You can add one crop if you choose and more after that.

My first planting will be on January 1st which I will harvest on March 17th. Then as I pull out that harvest on March 17th, I will plant my next planting on the same day to be harvested on April 26th. Farmbrite will give you a notification that there is not any SQFT left in this bed but since you will be pulling out the plants to put in others that is technically not true. This feature can help you though if you are companion planting and want to use every square inch of your bed.

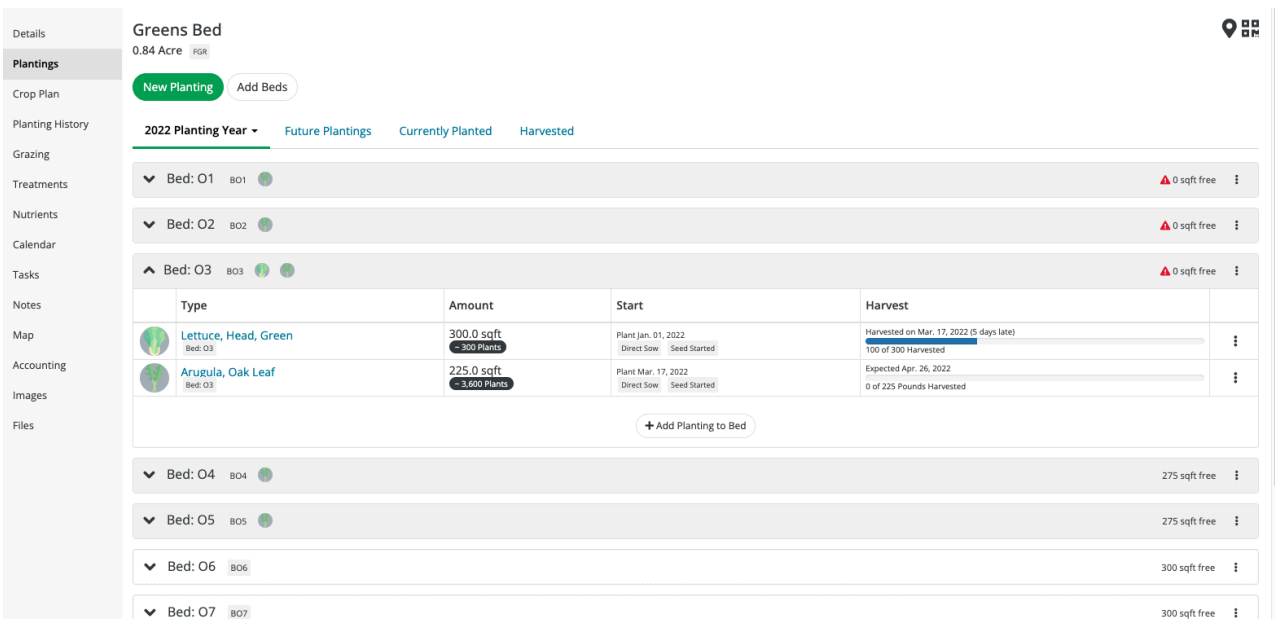

Since all the information I need about this plant is in Farmbrite- from the seed packets to my market prices, Farmbrite is able to show my harvest dates, market value and percent harvested.

# **Entering Yield**

Once you harvested a crop you can enter yield. You can click on "Add to inventory" and this will automatically enter the amount you've harvested into your resources tab.

Use the 'Current Plantings', ' Future Plantings' and 'Harvests' tabs to plan your season and get a good picture of your season, what plants need to be planted and what needs to be harvested.

### **Adding seed start dates, planting dates and harvest dates.**

Adding information about when you are planting seeds is a vital part of your crop operation. Based on the information that you enter into your crop, Farmbrite works to help you calculate your days to plant, transplant and harvest your crops.

In the following example I am going to plant a row of tomatoes. Starting them in trays, then transplanting when it's warm enough in my zone to grow them outside. Farmbrite will use this information to calculate the dates for planting.

\*Starting before last frost in my zone is 7 weeks

\*Days to emerge: 8 days

\*I will be starting in trays and transplanting into the ground

\*70 days to Maturity. Making sure the information you enter into Farmbrite is based on the type of planting you will be doing (transplanting, direct sow, or other as the days to maturity will be different.)

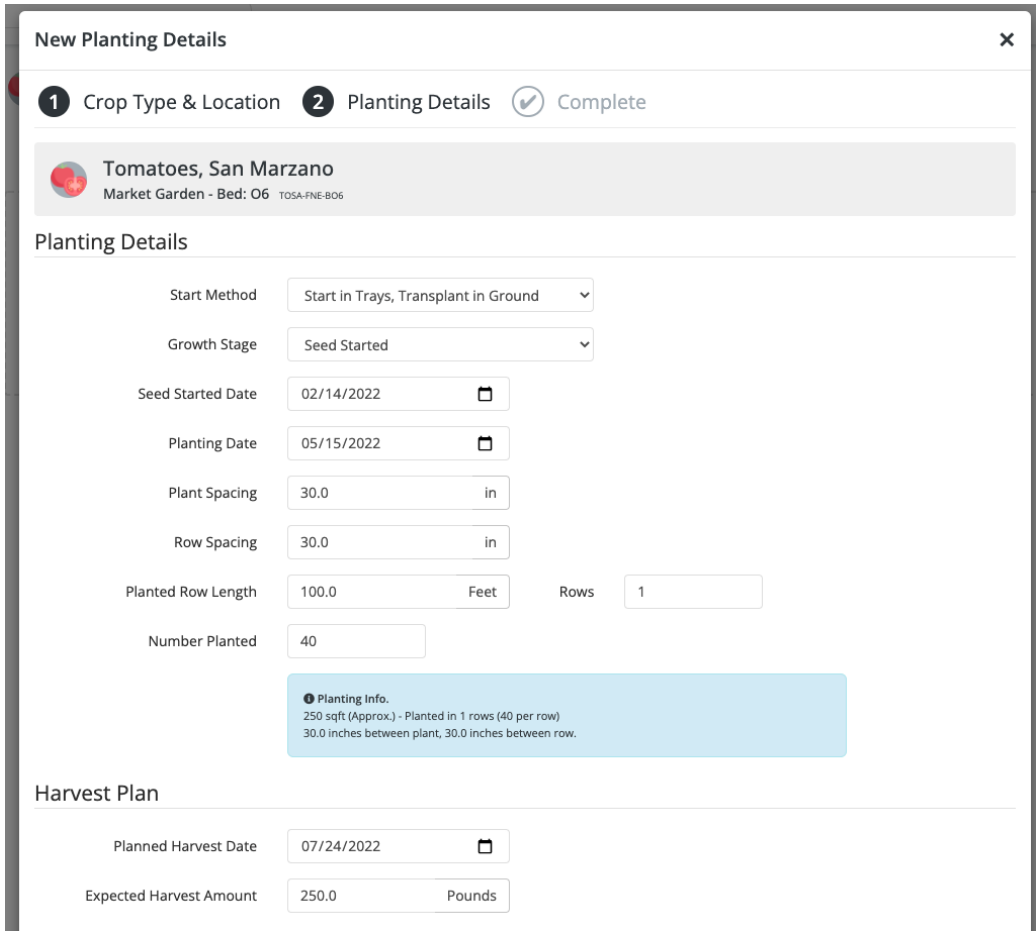

In this example the dates are as follows:

#### **\*Seed start date: 02/14/2022** *(Seeds are started inside so that they can get an early start)*

#### **\*Transplanting into the ground on 05/15/2022***(After the last frost date in my zone)*

#### **\*Harvesting 07/24/2022** *(70 days after the day I planted in the ground)*

Notice that Farmbrite it using the date I transplanted as the date to calculate the days to maturity. The dates provided are all estimates and can be changed as needed for your growing methods.

You might also want check the box at the bottom of the Add Planting pop up to Add/Update Tasks for Planting Dates. This sets tasks for each of the dates outlined above - starting the seeds, transplanting the seedlings, and harvesting the crop. The [Task](http://help.farmbrite.com/help/tasks-tasks) List is a powerful tool to keep you on top of chores and important activities, so adding these planting dates here will help you remember when it's time to plant, transplant and harvest.

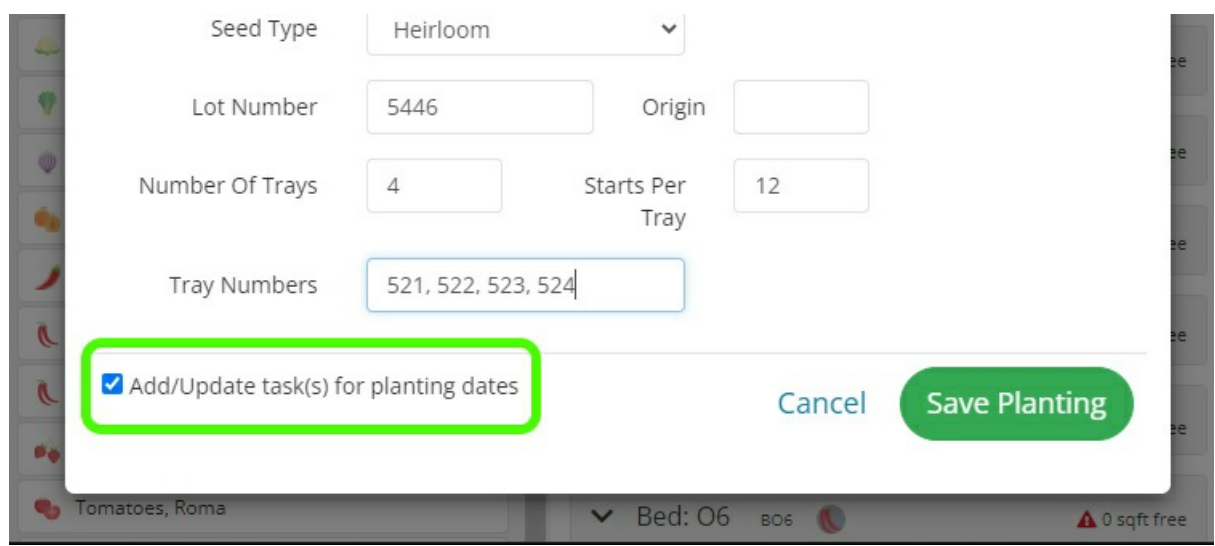

# **Days to Maturity on seed packets**

The days to maturity is the average number of days from seeding date to harvest, within a specific crop group. If this is a transplanted crop, take the average the number of days from the transplant date on most crops. If you're not sure if a crop is direct-seeded or transplanted check the growing information on your seed packet for more details. If a crop can be both direct-seeded or transplanted, the days to maturity usually refers to direct seeding.

Days to maturity (DTM) is calculated in the following way in Farmbrite.

- $\bullet$  If planting is direct sow, then harvest date = seed start date + DTM
- If not direct sow, then harvest date = planting date + DTM

# **Calculating Plant Count and Area**

When you create a planting, Farmbrite will use the dimensions of the grow location and the recommended plant spacing to calculate how many plants will fit in the area. In our example below, we are planting lettuce, which requires 1 square foot spacing per head (12 inches x 12 inches). Our bed has 2 rows, which are each 10 feet long. That gives us a total of 20 square feet (10ft x 2ft), which means we can plant 20 heads of lettuce in this bed. This is automatically calculated in the Number Planted section. While your beds default to 100 feet rows, be know that your farm may differ from that, and you can define your bed size and row length when creating your grow location.

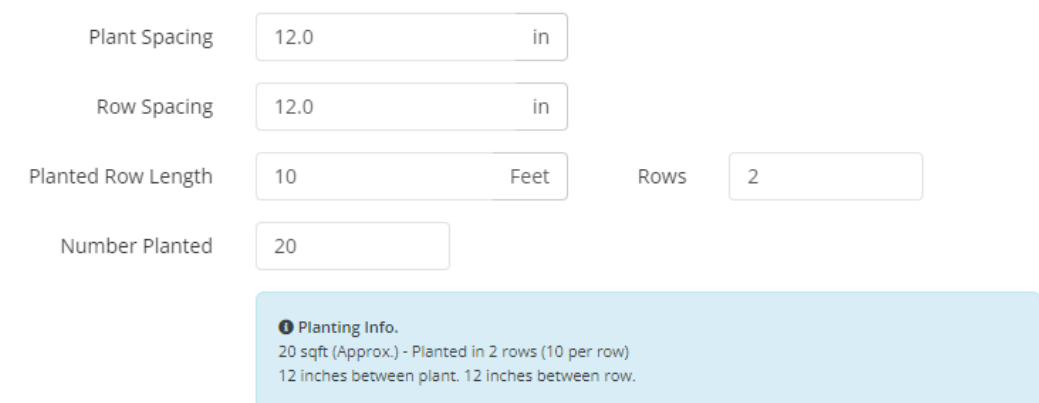

# **Planting Guide**

The planting guide gives you an overview of your beds and what will be planted in them at what time. The information that you entered from the seed packets will transfer here. This can be printed and given to your field hands during planting.

# **Grazing**

The grazing tab shows what livestock you have grazing on a field.

# **Treatments**

The treatments tab is where you record any beds/plants that needed to be treated. This shows the treatments used on your orchard, your beds, or your fields.

# **Nutrients**

If amendments were used on your field or bed you can record them here. Enter the type, NPK, application method and date applied.

# **Calendar & Tasks**

The calendar and tasks show what events you have coming up for a specific bed or field. You can add this to specific beds or fields. For instance if you need to add more fertilizer to your garlic during it's growth cycle, this is where you would schedule that. It will show up on the main calendar and tasks.

# **Notes, Images and Files tabs**

The bottom 3 tabs are pretty self explanatory. You can enter notes about specific plants or beds, as well as images and files. The images are useful if you have a specific type of bug you have a question about that was on that plant or a spot that you want to research and document in Farmbrite. The documents that you might want to keep here are soil records or water samples.